## Добавление доверенности

Если у вас уже есть МЧД в сервисе [Астрал.Доверенность](https://poa.astral.ru/) или в [распределенном реестре ФНС](https://m4d.nalog.gov.ru/) (ЦПРР ФНС), её можно добавить в Астрал Отчет 4.5 по номеру.

Если у вас еще не создана МЧД в одном из этих сервисов, вы также можете воспользоваться данным способом добавления доверенности, предварительно создав там МЧД и отправив её.

Чтобы создать МЧД в [Астрал.Доверенность,](https://poa.astral.ru/) воспользуйтесь инструкцией [Создание новой МЧД](https://help.astralnalog.ru/pages/viewpage.action?pageId=141983921) на вкладке Доверенность для отчетности (ФНС). Затем подпишите и отправьте МЧД в ФНС, воспользовавшись статьей [Подписание и отправка МЧД](https://help.astralnalog.ru/pages/viewpage.action?pageId=158105705). Дождитесь, пока доверенность примет статус "Действует".

Для добавления доверенности в Астрал Отчет 4.5 необходимо скопировать номер действующей доверенности из Астрал.Доверенность. Перейдите в сервис [Астрал.Доверенность](https://poa.astral.ru/) и нажмите кнопку Копировать справа от необходимой доверенности:

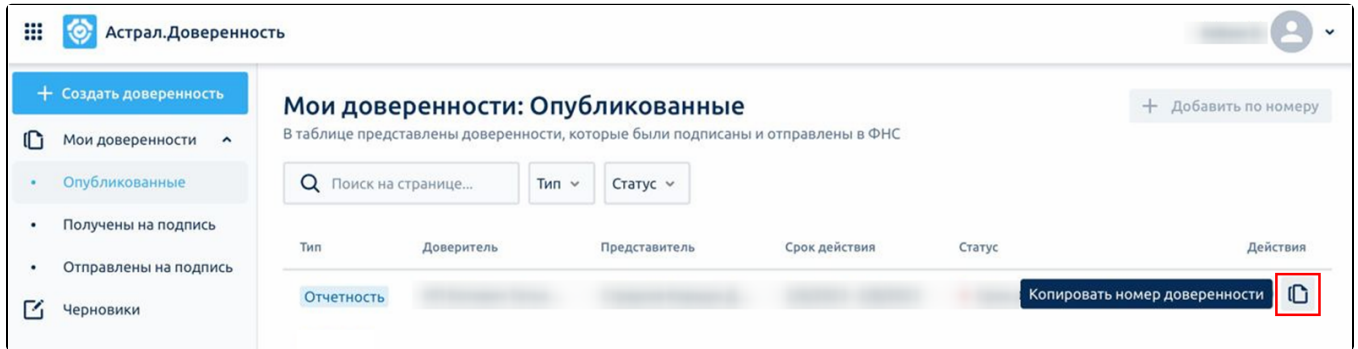

Перейдите в Астрал Отчет 4.5 и откройте редактор доверенностей, нажав кнопку Доверенности:

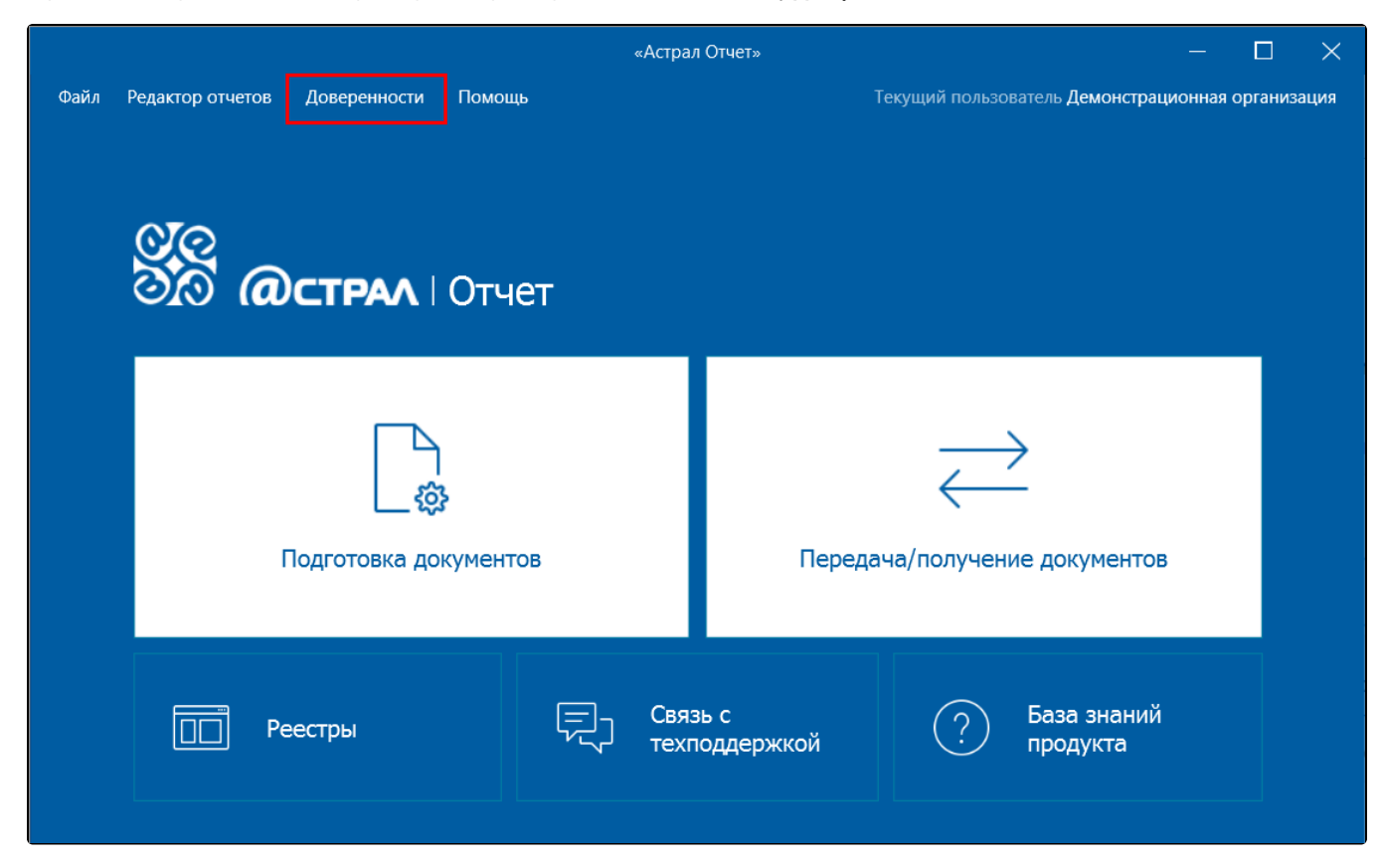

В окне Редактор доверенностей нажмите Создать Найти по номеру:

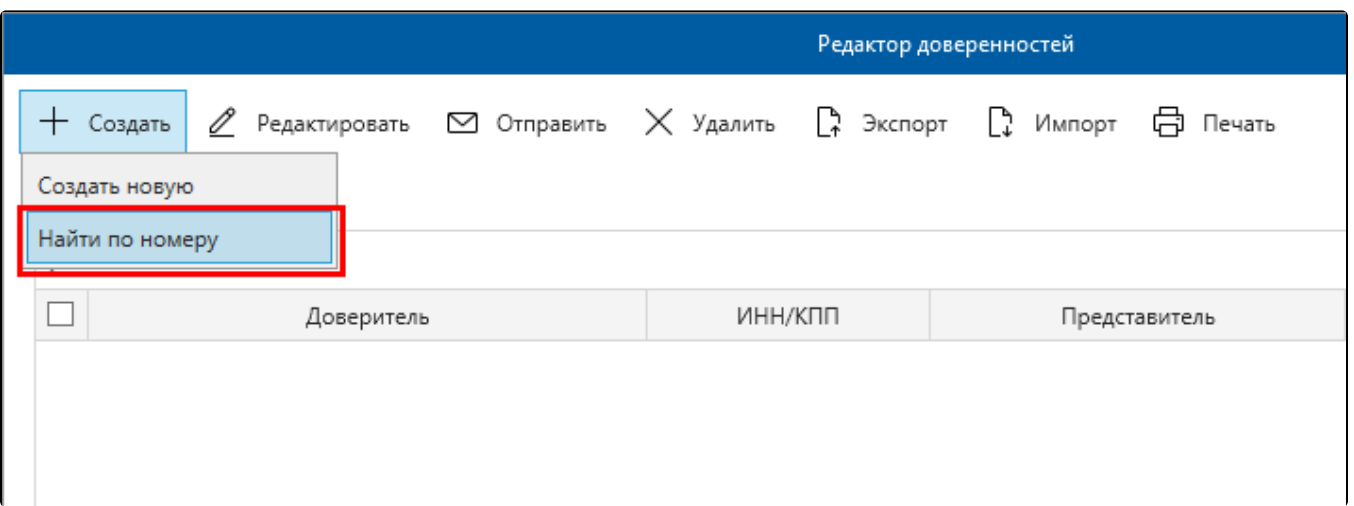

В открывшемся окне выберите способ получения доверенности – Астрал.Доверенность. Вставьте скопированный номер доверенности, введите ИНН доверителя и нажмите кнопку Найти:

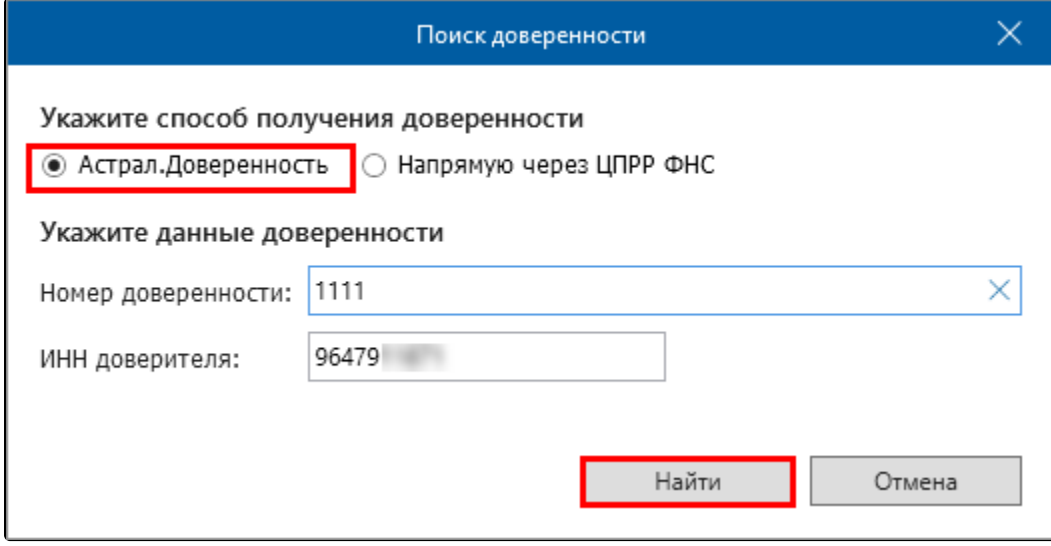

Добавленная МЧД появится в списке доверенностей:

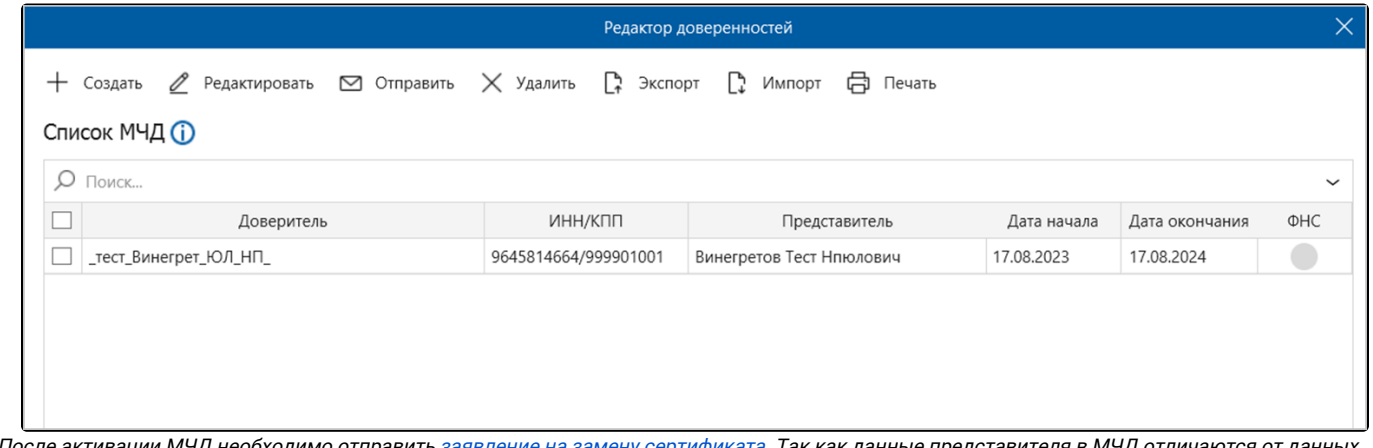

После активации МЧД необходимо отправить [заявление на замену сертификата](https://help.astralnalog.ru/pages/viewpage.action?pageId=138445423). Так как данные представителя в МЧД отличаются от данных в т<mark>еку</mark>щем сертификате. Если не заменить сертификат, то при импорте отчета будет ошибка.